#### **DAFTAR PUSTAKA**

- Akcelik, R. (1981). *Traffic Signals: Capacity and Timing Analysis*. Australian Road Research Board. Research Report ARR No. 123 (7th reprint: 1998).
- Akcelik, R. 2018. *SIDRA User Guide.* Akcelik & Associates Pty.Ltd.
- Direktorat Jenderal Bina Marga. 1997. Manual Kapasitas Jalan Indonesia (MKJI). Jakarta.
- Direktorat Jenderal Perhubungan Darat. 1996. Pedoman Teknis: Pengaturan Lalu Lintas di Persimpangan Berdiri Sendiri dengan Alat Pemberi Isyarat Lalu Lintas. Jakarta: Departemen Perhubungan.
- Fahmi, I., Kurniawan V., Idham, M. 2018. Perbandingan PKJI 2014 Dan MKJI 1997 Dengan Software SIDRA Dalam Menganalisa Dampak Lalu Lintas (Studi Kasus Jalan Jenderal Sudirman Duri). UNITEX Vol 11 No.2, Juli-Desember 2018
- Frans, J. H. dkk. 2018. Perencanaan Dan Kinerja Bundaran Berdasarkan Metode MKJI 1997 Dan Sidra *Intersection* V5.1. Jurnal Teknik Sipil, Vol. VII, No. 2, September 2018.
- Handayasari, I., Rokhman, A., Halusman, S. 2019. Optimalisasi Kinerja Simpang APILL Puri Kembangan Berdasarkan Pedoman Kapasitas

Jalan Indonesia 2014.Jurnal Konstruksia Volume 11 No 1, Desember 2019.

- Mohammed, A. and Shakir. A. 2017. *Analysis Using Computer Simulation Sidra Software for Traffic Flow in Jordan in Iraq*. Iraq : University of Technology Building and Construction Engineering Department.
- Rizky Permana Nasution, Tessar. 2020. Evaluasi Kinerja Simpang Bersinyal Dengan Menggunakan Program SIDRA dan MKJI 1997 (Studi Kasus: Persimpangan Jalan Ir. H. Juanda – Brigjen Katamso, Medan). Medan. Repositori Institusi USU.
- S. I. Albrka Ali, R. Reşatoğlua, and H. Tozan, 2018, "Evaluation and Analysis of Traffic Flow at Signalized *Intersection*s in Nicosia Using of SIDRA 5 Software," *J. Kejuruter.*
- Siahaan, B. S. 2014. Analisa Kinerja Simpang Lengan Empat Bersinyal dengan Menggunakan Program KAJI dan SIDRA (Studi Kasus: Simpang Pondok Kelapa, Medan). Medan. Repositori Institusi USU.

## **LAMPIRAN**

# **Tutorial Penggunaan Piranti Lunak SIDRA**

*Intersection*

### **Turorial Pemodelan Mikro-Simulasi Dengan Piranti SIDRA**

Adapun tahapan simulasi pemodelan dengan program SIDRA dapat diuraikan sebagai berikut :

1. Membuka program SIDRA yang ada di desktop laptop dan akan muncul jendela tampilan seperti dibawah.

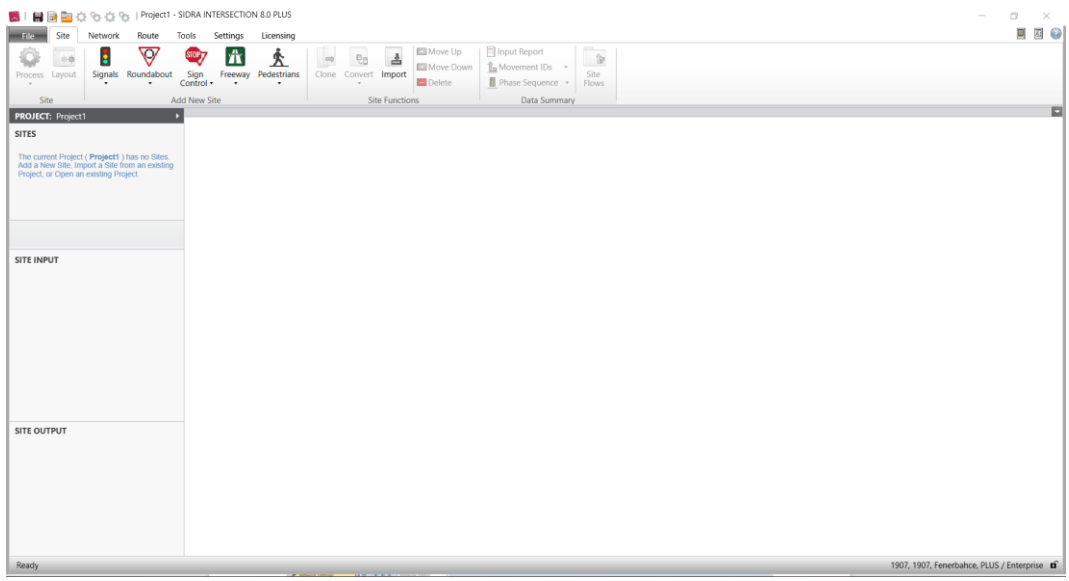

2. Mengatur pengaturan posisi mengemudi pada menu *Setting*, pilih dan

klik *Standard Left* untuk kondisi di Indonesia.

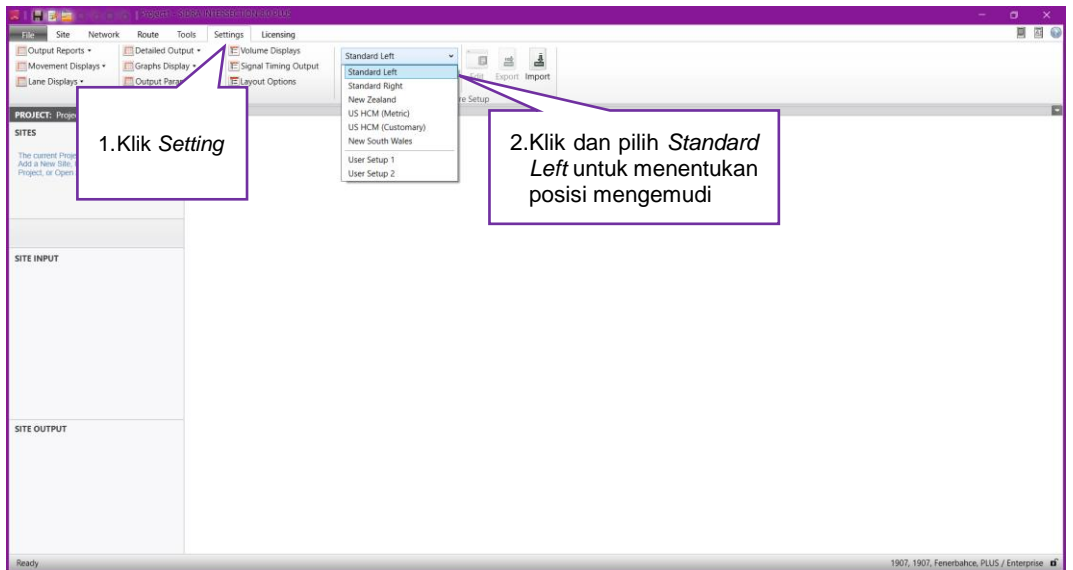

3. Memilih jenis persimpangan, klik *Site* pada menu dan akan muncul 5 (lima) jenis analisis pilih dan klik pada *Signals*, lalu *At-Grade* 

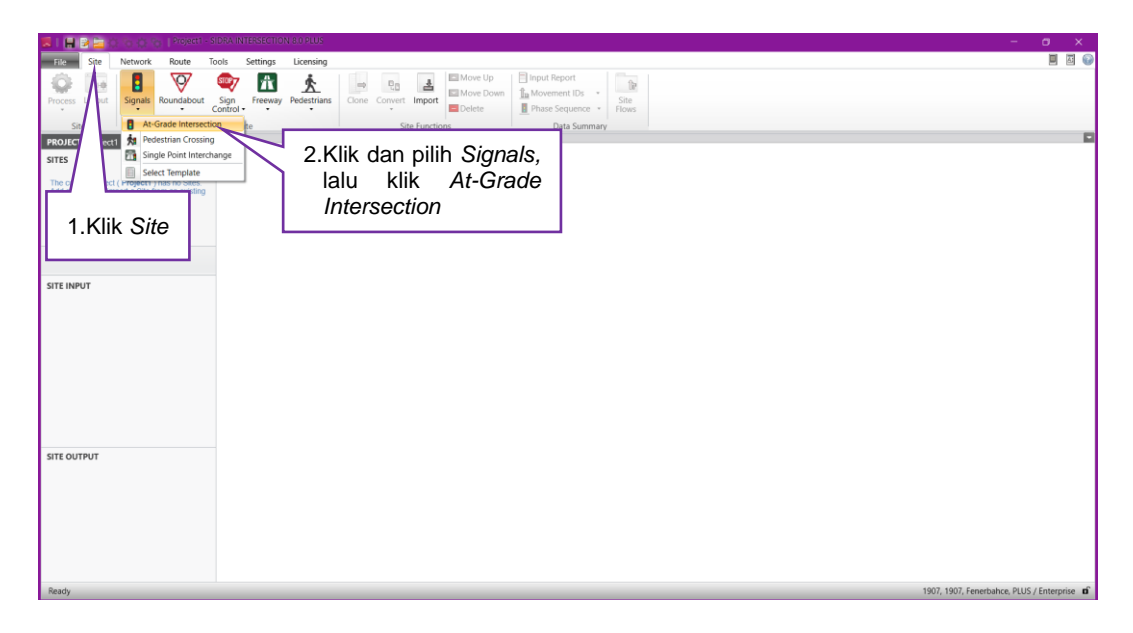

4. Untuk melihat Layout dari persimpangan, klik 2 kali pada *Site 1.*

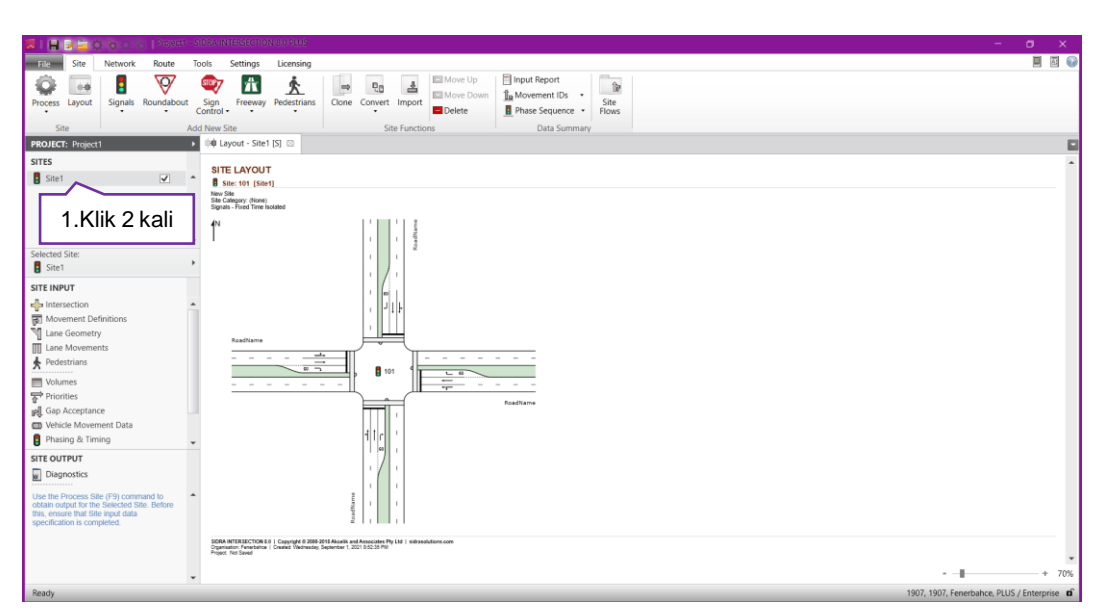

### **SITE INPUT**

1. Mengubah keterangan umum pada simpang, klik akan muncul jendela untuk mengubah nama jalan tiap lengan simpang, arah lengan jalan (*two way, one way approach/exit*, atau no leg untuk menghilangkan suatu lengan jalan) dan panjang suatu lengan jalan.

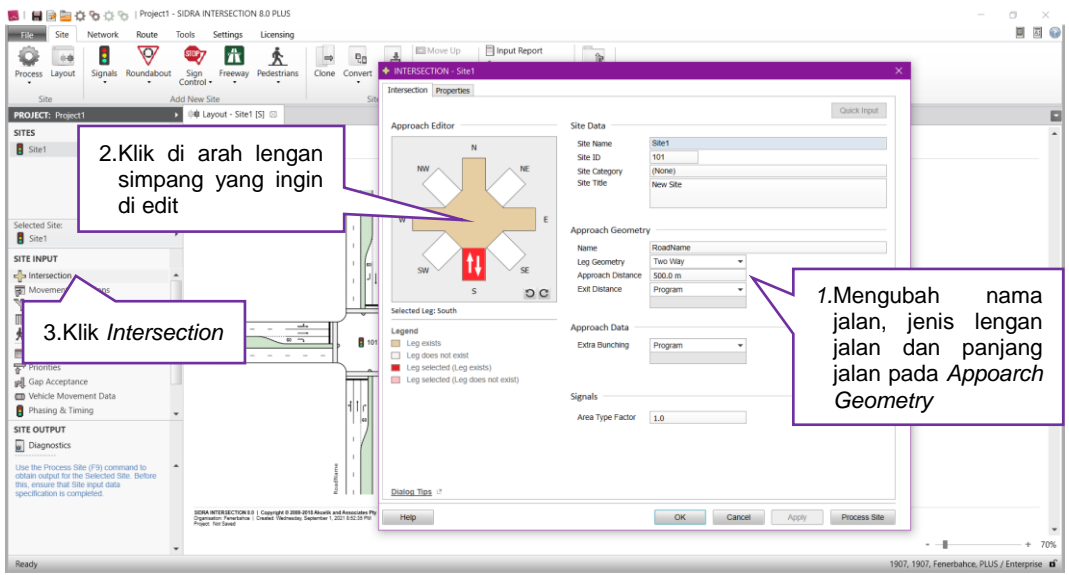

2. Mengatur jenis kendaraan, klik *Movement Definitions* akan muncul jendela untuk mengatur kendaraan yang akan masuk dalam persimpangan.

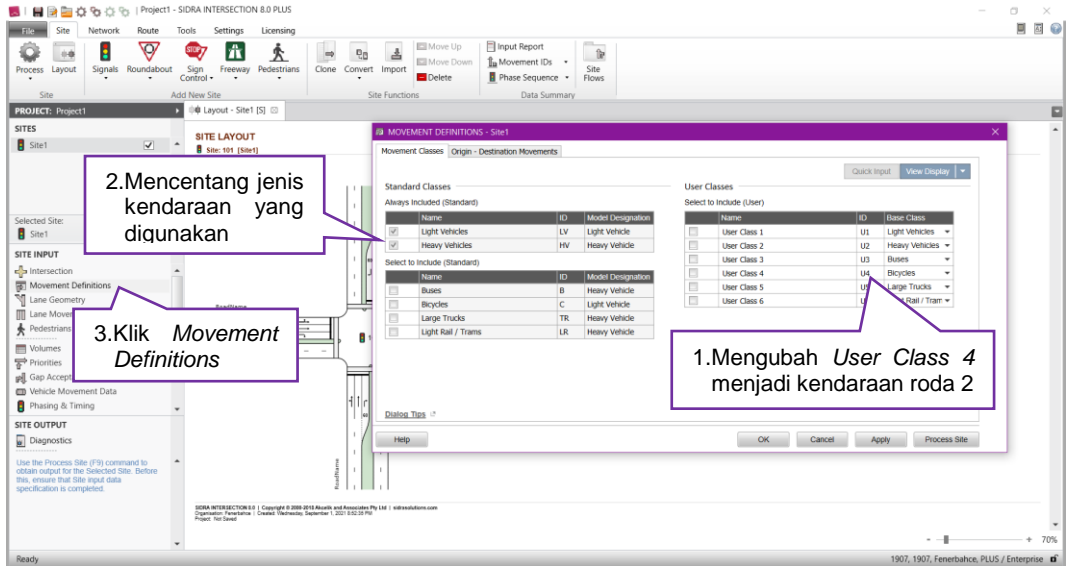

3. Mengatur geometrik pada simpang seperti lebar tiap jalur, belok kiri langsung, arah pergerakan kendaraan ke tiap lengan simpang, dan arus jenuh dasar.

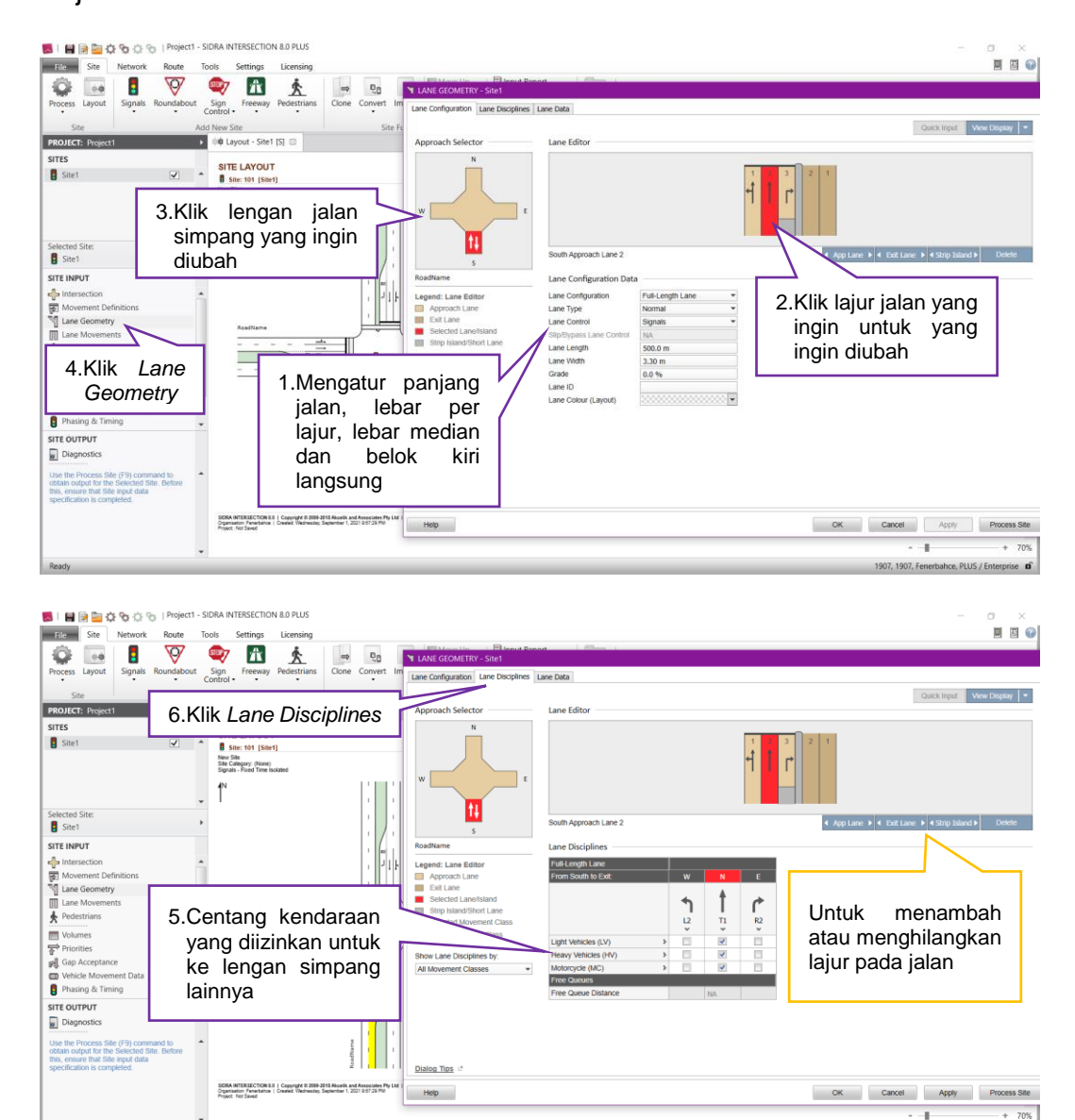

907, 1907, Fenerbahce, PLUS / Er

prise **o** 

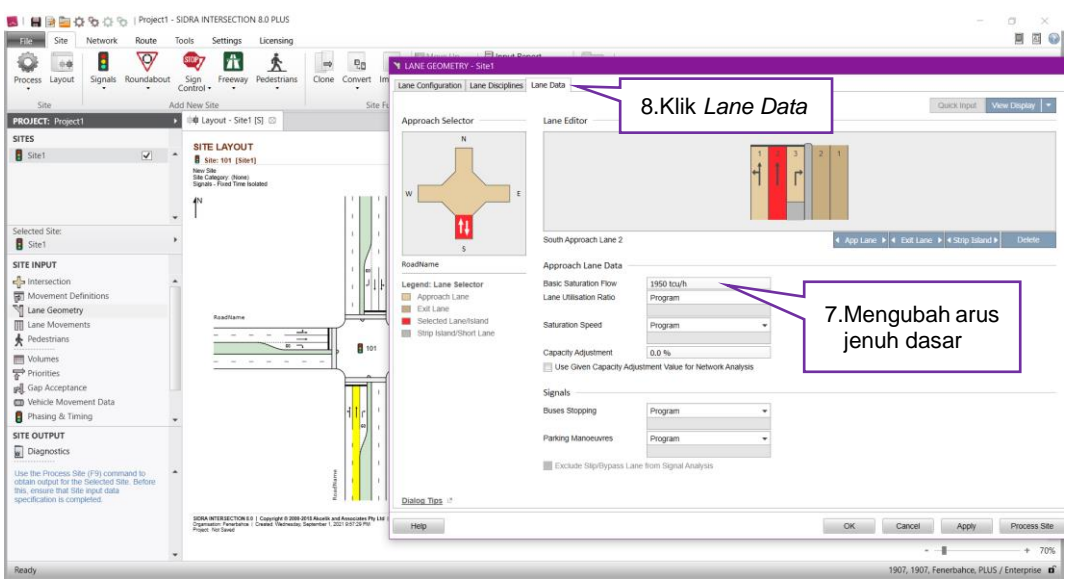

4. Menambahkan dan mengatur volume lalu lintas. Klik Volumes dan masukkan data kendaraan dan waktu yang digunakan ke *unit time per volume* dan *peak flow period*

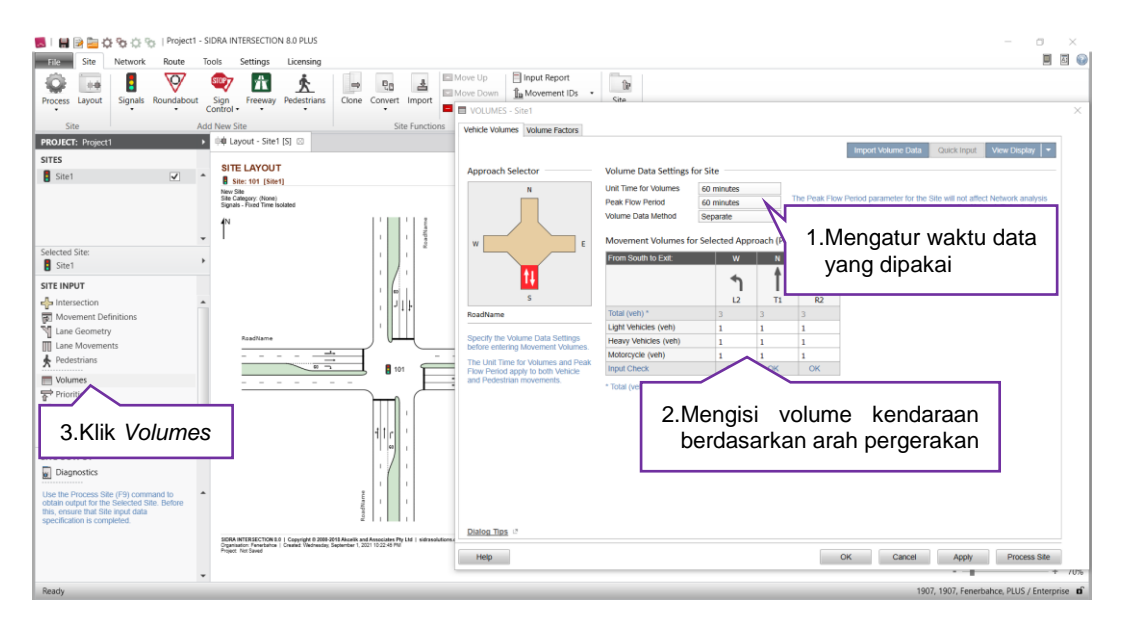

5. Mengatur prioritas kendaraan yang melewati simpang. Klik Priotities dan atur prioritas kendaraan sesuai dengan keterangan warna di bawah.

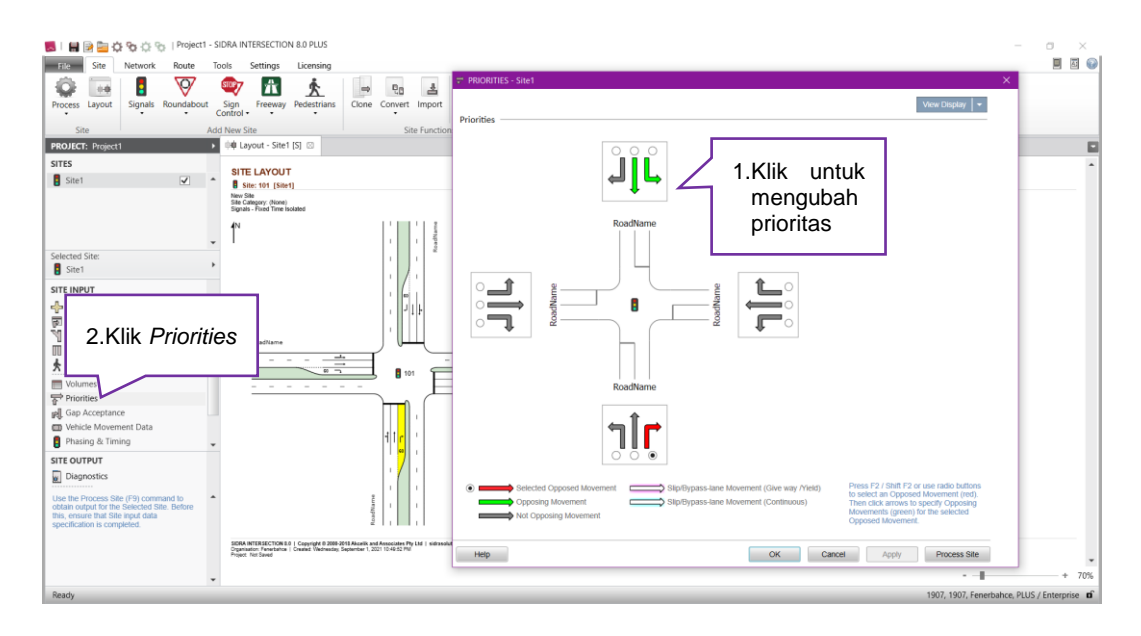

6. Memasukkan data kecepatan dan kalibrasi ukuran dan jarak antri kendaraan. Klik *Vehicle Movement Data* dan mengisi kecepatan kendaraan lalu klik pada bar *Calibration* untuk mengatur dimensi kendaraan.

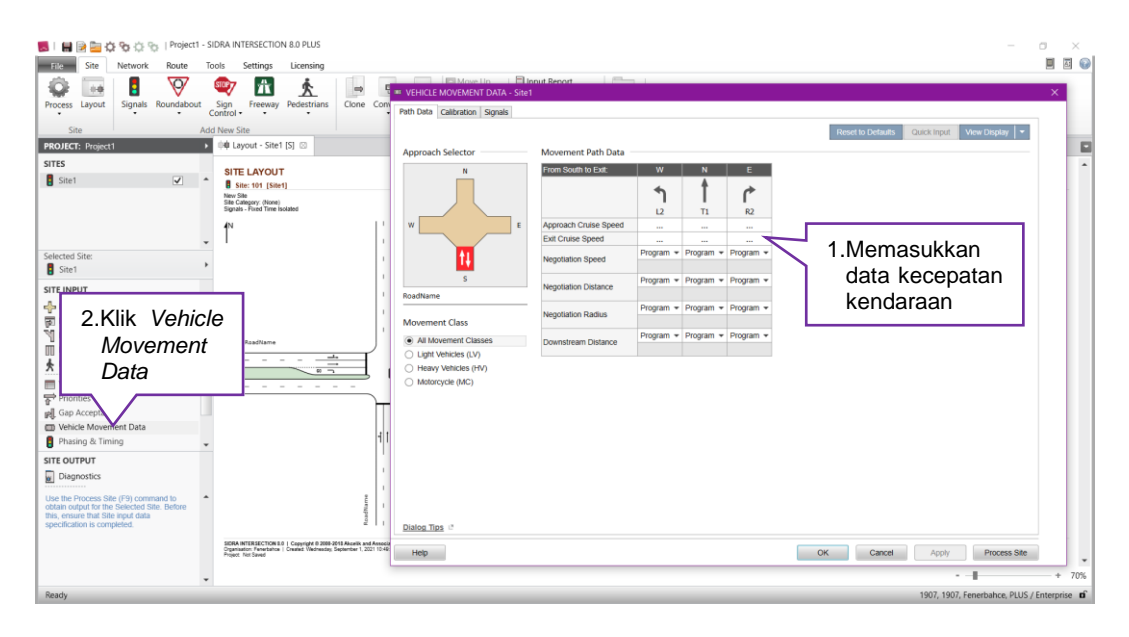

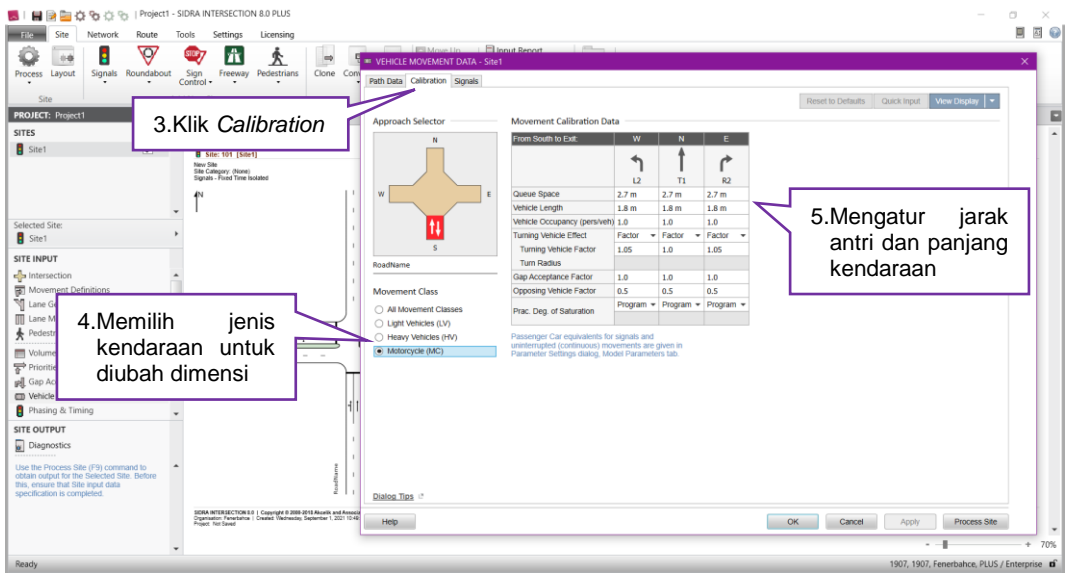

7. Memasukkan data fase dan waktu siklus di persimpangan. Klik Phasing & Timing lalu menambah atau mengurangi fase sesuai kebutuhan simpang dan mengatur arahnya dengan cara di klik, memasukkan data waktu siklus, waktu kuning dan waktu merah semua yang ada pada simpang

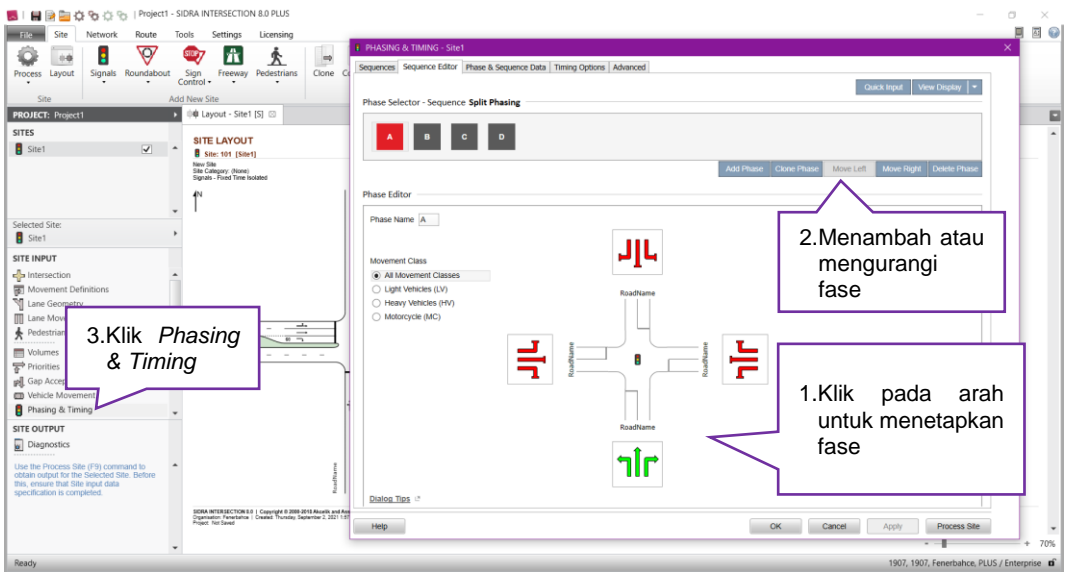

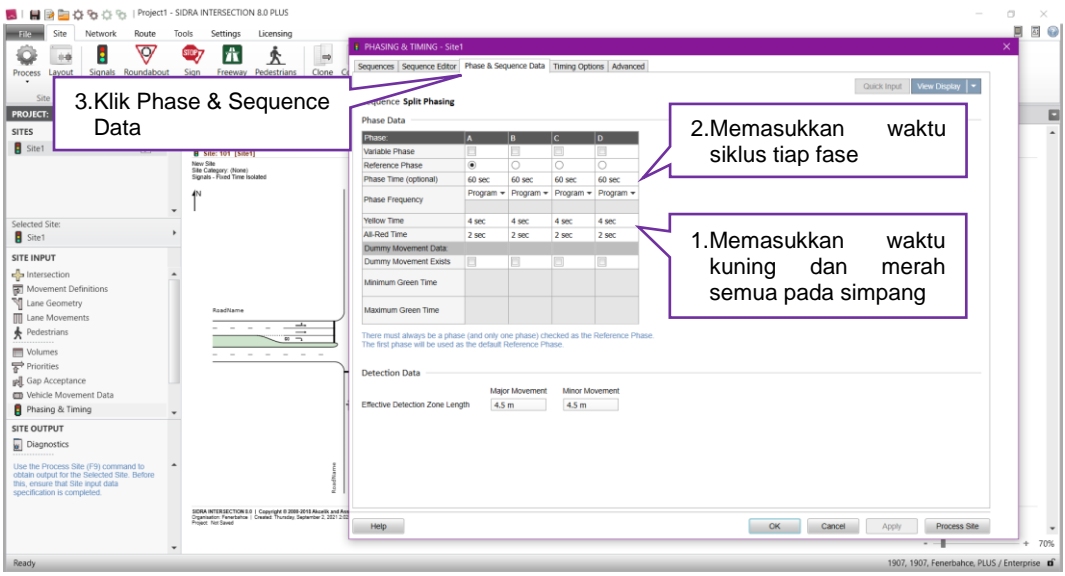

8. Setelah semua data dimasukkan kedalam program SIDRA kemudian

klik *Process* pada menu.

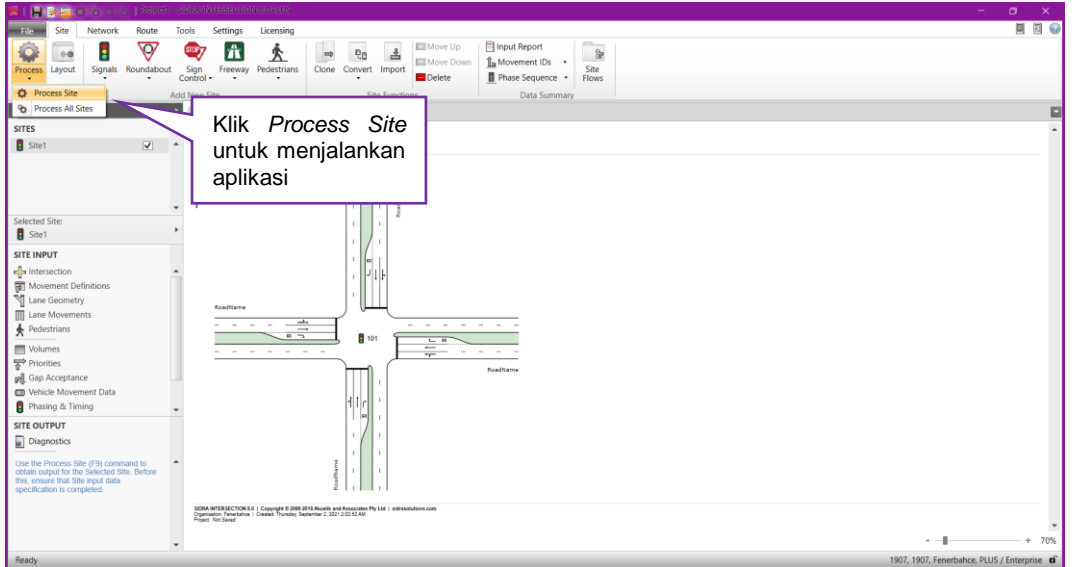

9. Memeriksa hasil programan SIDRA

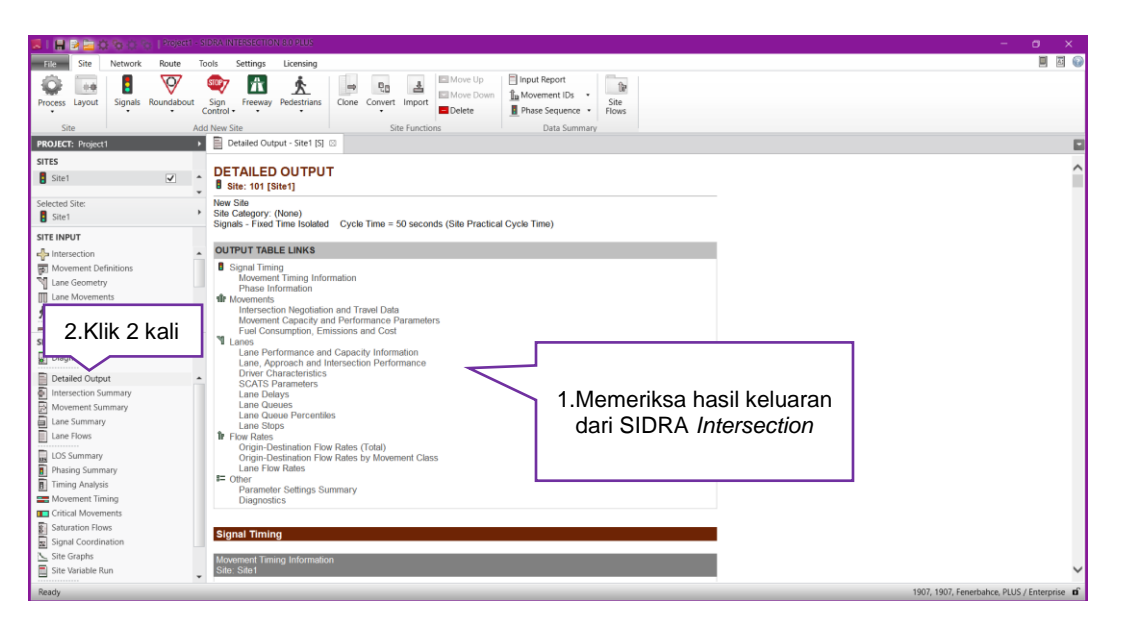